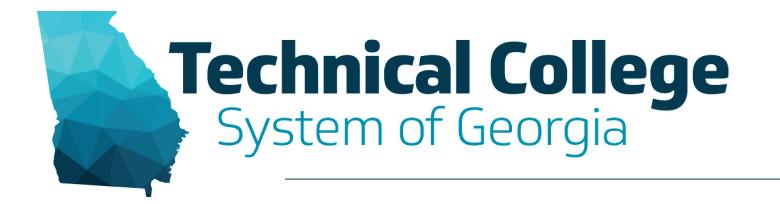

#### **Global Accessibility Awareness Day**

Participants are muted on entry. Please ask questions in the Chat panel unless asked to use your microphone.

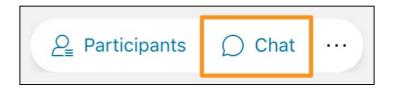

## **Sound Check in Progress**

- We are now performing a sound check
- Please check your WebEx settings if your are experiencing issues with sound.

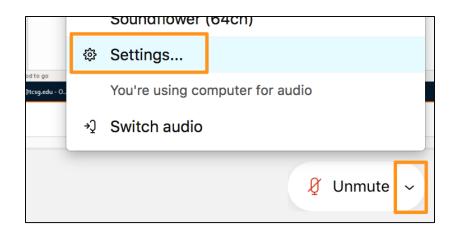

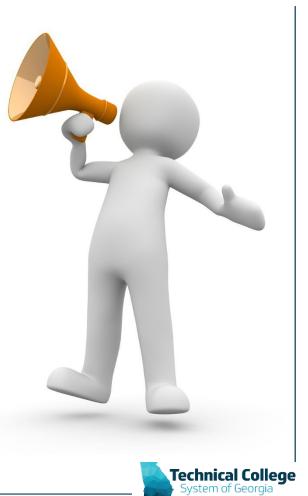

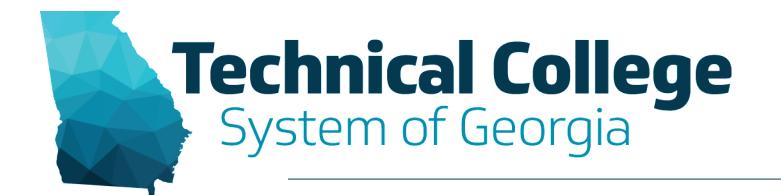

#### 9:00 AM Accessibility Statement Kick-Off Kimberly Ellis,

Special Populations/Career Services/Equity Coordinator

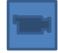

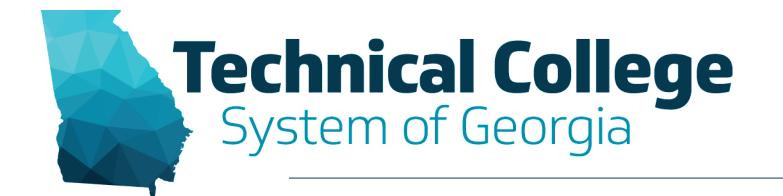

#### 9:15 AM Ally Overview & Accessibility Report Nikki Stubbs, GVTC

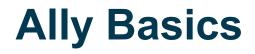

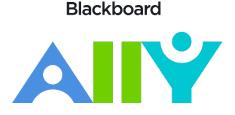

- Alternative Formats for Learners
- Institutional Reporting for the Bigger Picture
- Instructor-Specific Feedback to Save Time & Resources

#### Accessible content is better content

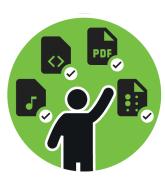

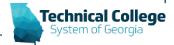

#### **Alternative Formats**

| Format | t                                                                                    | Format Advantages                                                          |                                       |
|--------|--------------------------------------------------------------------------------------|----------------------------------------------------------------------------|---------------------------------------|
| ABL    | <b>OCRed PDF</b><br>Automatically extracted text                                     | Improved scanned documents<br>Better reading and text search               | Vincent van Gogh                      |
| PDF    | <b>Tagged PDF</b><br>Structured PDF for assistive technology                         | Improved structure for navigation<br>Essential for screen readers          | Brown Et Al - Project Planning A      |
| GD     | HTML<br>For browser and mobile                                                       | <b>Customize your text</b><br>Adapts text to mobile screen sizes           |                                       |
|        | <b>ePub</b><br>Reading on tablets and e-book readers                                 | eBooks on tablets<br>Annotating and highlighting                           |                                       |
| •••    | <b>Electronic braille</b><br>BRF version for electronic braille displays             | <b>Read more quickly</b><br>Essential for visual impairments               |                                       |
| 7      | <b>Audio</b><br>MP3 recording of text                                                | Listen and learn on the go<br>Engage different modalities                  |                                       |
|        | <b>Translated version (opt-in format)</b><br>A machine translated version of the doc | <b>Experience a different language</b><br>Access 50 different translations | Technical Colleg<br>System of Georgia |

#### **Find Your Course Accessibility Report**

- The course accessibility report acts as a complement to the existing accessibility indicators. It provides an accessibility summary and overview at the course level.
- Report can be found Under Course Management > Course Tools > Accessibility Report

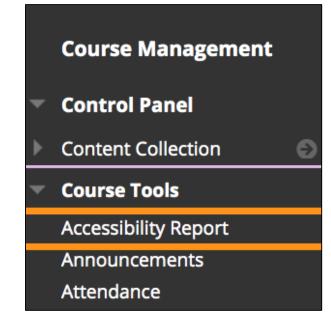

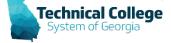

#### **Course Accessibility Report**

- The Overview tab shows the accessibility score for the course, course content grouped by content type, and a list of all issues identified in the course
- The *Content* tab shows you the content with accessibility issues.

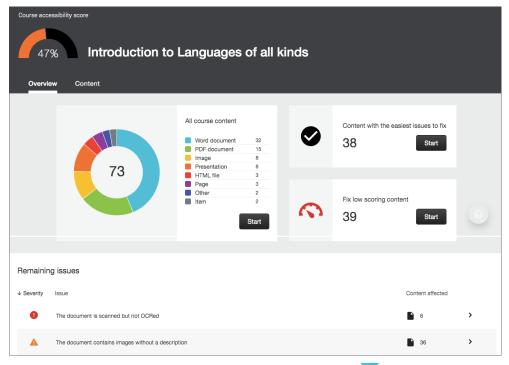

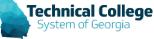

#### **Choose what to fix first**

- Use the report to help you decide what to fix first. For example, content with most severe issues first or start with the content that's easiest to fix.
- Choose between *Content with the easiest issues to fix* and *Fix low scoring content.* See how many pieces of content you'll be fixing. Select *Start*.

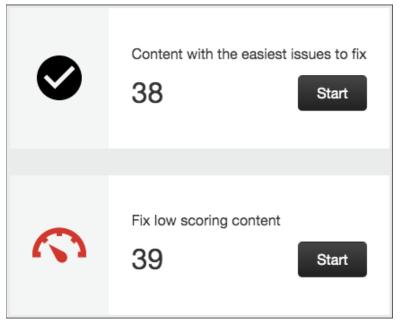

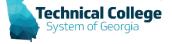

# What does Ally Check?

- Currently, Ally checks files in these formats:
  - PDF files
  - Microsoft<sup>®</sup> Word files
  - Microsoft<sup>®</sup> PowerPoint<sup>®</sup> files
  - OpenOffice/LibreOffice files
  - Uploaded HTML files
  - Image files (JPG, JPEG, GIF, PNG, BPM, TIFF)
  - WYSIWYG/VTBE content
    - The results for WYSIWYG content only appear in the <u>Institutional</u> <u>Report</u> and <u>Course accessibility report</u>.
  - YouTube<sup>™</sup> videos embedded in WYSIWYG/VTBE content

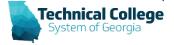

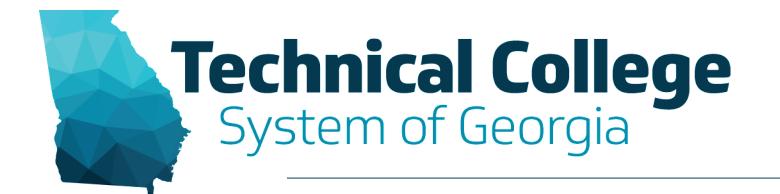

#### 9:30 AM Adding Alternate Text (Image Descriptions) Erica Roberson, GVTC

# **Alternative Text**

- Excel, Outlook, PowerPoint, Word
- Alt text should be:
  - Accurate
  - Descriptive
  - Non-Redundant
- Items that should have alt text:
  - Images
  - SmartArt Graphics
  - Shapes
  - Charts/Pivot Charts
  - Tables

#### Alt Text

How would you describe this object and its context to someone who is blind?

(1-2 sentences recommended)

Image of OpenTech Training Banner

Mark as decorative

Generate a description for me

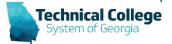

 $\bigotimes$ 

# **Adding/Updating Alternative Text**

- 1. Alternative Text in Word/PowerPoint.
- 2. Images placed in Blackboard.

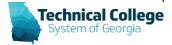

#### **Alternative Text – Tool Access PC**

- Select Image > Right Click > Format Shape/Picture > Layout and Properties Icon > Select Alt Text
- Select Image > Under Picture Styles > Select the "More Icon" > Layout and Properties > Select Alt Text
- Note: Title area is optional.

| _ |
|---|
|   |
|   |
|   |
|   |
|   |

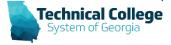

#### **Alternative Text – Tool Access MAC**

- Select Image > Right Click > Edit Alt Text
- Select Image > Choose Picture Format > Alt Text

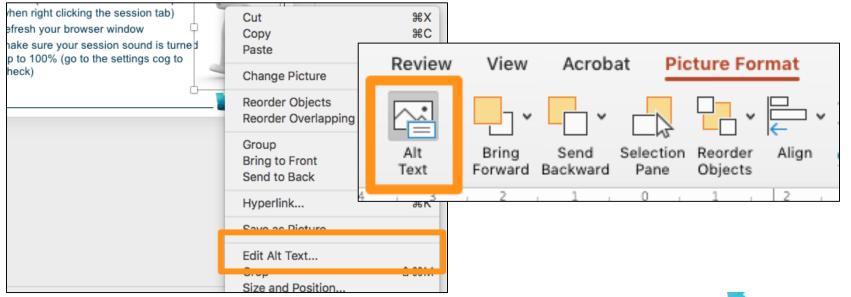

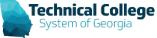

#### **Alternative Descriptions for Image Files**

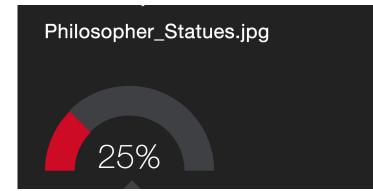

#### Add alternative description

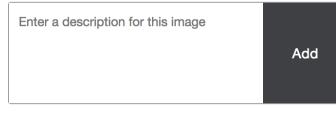

#### **Decorative images**

In some cases, the image may be noninformative or doesn't represent relevant content. You don't have to describe these images, but you do have to indicate that they are decorative by using the 'Indicate image is decorative' button.

Indicate image is decorative

#### Example

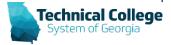

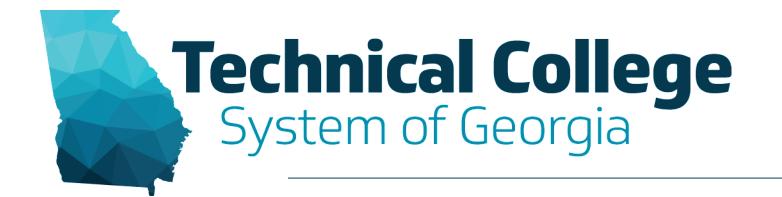

#### 10:00 AM Adding Titles to Your Documents Nikki Stubbs, GVTC

#### **Document Titles – Word/PowerPoint**

- MAC: File > Properties > Summary > Title
- PC: File > Info > Title

| GAAD_05.20.2021.pptx Properties |            |            |         |        |  |
|---------------------------------|------------|------------|---------|--------|--|
| General                         | Summary    | Statistics | Content | Custom |  |
| Title:                          | GAAD 202   | 21         |         |        |  |
| Subject:                        |            |            |         |        |  |
| Author:                         | Nikki Stub | obs        |         |        |  |
| Manager:                        |            |            |         |        |  |
| Company:                        |            |            |         |        |  |
| Category:                       |            |            |         |        |  |
| Keywords:                       |            |            |         |        |  |
| Comments:                       |            |            |         |        |  |

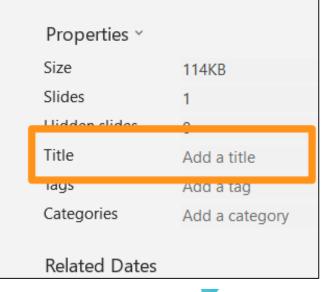

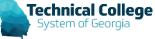

#### **Document Titles – PDF**

• File > Properties > Description > Title

| < Page 1 of 3 > - +                                           | Accessibility score for:                               |
|---------------------------------------------------------------|--------------------------------------------------------|
| al College System of Georgia                                  | Types of Interviews Tutorial at<br>GCFLearnFree(1).pdf |
| Interviewing Skills<br>Types of Interviews                    | GCF LearnFree.org                                      |
| Document Properties                                           | 99%                                                    |
| Description Security Fonts Initial View Custom Advanced       | contacted for an sinervous about job                   |
| Description                                                   | interview formats<br>pur mind at ease.                 |
| Eller - Types of Interviews Tytesial at COEL and Enable's off | This PDF does not have a title                         |
| Title: Types of Interviews                                    | What this means                                        |
| Author: "Stubbs, Nikki"                                       | r to secure a job.                                     |
| Subject:                                                      | h take place in How to add a title                     |
| Keywords:                                                     | ver, or you and a hyou and your                        |
|                                                               | ou are the best                                        |
| Created: 5/18/21, 7:07:19 AM Additional Metadata              | Upload a version with a PDF title                      |
| Modified: 5/18/21, 7:07:20 AM                                 |                                                        |
| Application: Microsoft Word                                   | Technical Co                                           |

System of Georgia

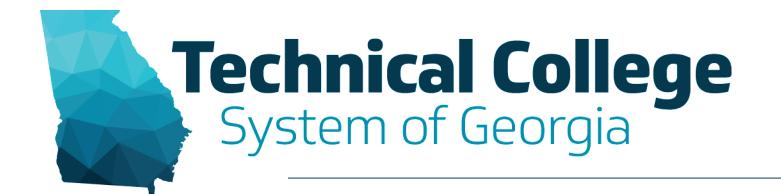

10:30 AM Adding a Language Set to Your Document Nikki Stubbs, GVTC

# Adding a Language Set

- Word will automatically detect language preference.
  - Review Tab > Language
  - Language > Detect Language
     Automatically
- PDF Files are the most common file missing language sets.

#### How to Fix Your PDFs (Pro)

 File > Properties > Advanced > Reading Options

|                                           | Document Prop     | perties                                                                                           |        |
|-------------------------------------------|-------------------|---------------------------------------------------------------------------------------------------|--------|
| Description Secu                          | rity Fonts Initia | al View Custom Advanced                                                                           |        |
| PDF Settings                              |                   |                                                                                                   |        |
| Base URL:                                 |                   | Language                                                                                          | ? ×    |
| Trapped: Unknown                          | 0                 | Mark selected text as:<br>English (United States)<br>Afar (Ethiopia)                              |        |
| Print Dialog Presets Page Scaling:        | Default           | Afrikaans<br>Albanian<br>Alsatian                                                                 |        |
| DuplexMode:<br>Paper Source by Page Size: | Simplex           | Amharic<br>Arabic (Algeria)<br>Arabic (Bahrain)                                                   |        |
| Print Page Range:                         |                   | The speller and other proofing tools automati<br>dictionaries of the selected language, if availa |        |
| Number of Copies:                         | Default 🗘         | Do <u>n</u> ot check spelling or grammar<br>Detect language automatically                         |        |
| Reading Options Binding: Left Edge        | 0                 | Set As Default OK                                                                                 | Cancel |
| Language: English                         | ×                 |                                                                                                   |        |

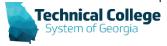

### **Questions?**

If you would like to use your microphone to ask a question, please raise your hand and we will turn on your microphone.

Nikki Stubbs nstubbs@tcsg.edu Erica Roberson 🛸 eroberson@tcsg.edu Once granted access press the

Raise hand Send reaction ... Recognize hand sestures Record
 Record
  $\bigcirc$ Х

Once granted access press the mute button to turn on your microphone.

員 Mute

 $\sim$ 

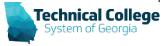

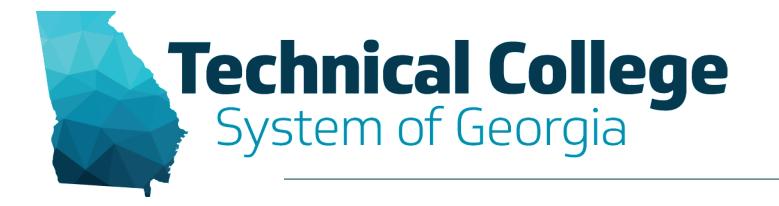

#### **Global Accessibility Awareness Day**

Participants are muted on entry. Please ask questions in the Chat panel unless asked to use your microphone.

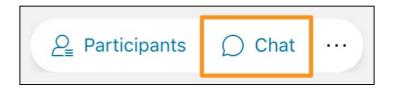

## **Sound Check in Progress**

- We are now performing a sound check
- Please check your WebEx settings if your are experiencing issues with sound.

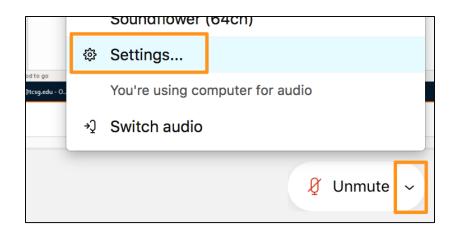

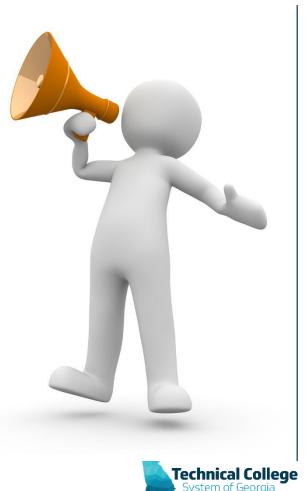

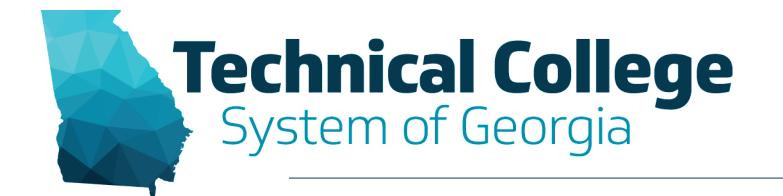

#### 1:00 PM Adding Headings in Word Documents Erica Roberson, GVTC

# **Built in Headings and Styles**

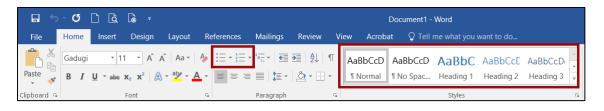

- Outlook, Word
- Organize information into small logical chunks with appropriate heading structure.
  - Office's built-in headers are already formatted for proper font and size adjustments for each level.
  - Use headings in logical order. Do not skip levels.
  - Do not create a faux heading by manipulating body text to look visually different or create faux lists by via the tab key and formatted text. These methods provide no indicators for screen readers.
    - Bullets for non-ordered lists.
    - Numbers for ordered lists.

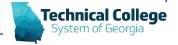

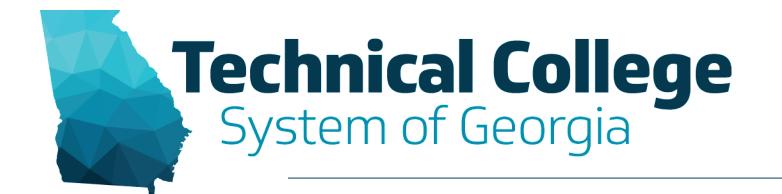

#### 1:30 PM Adding Table Headers in Word Documents Erica Roberson, GVTC

#### **Adding Tables Headers, Word Documents**

- Organize Complex information
- Highlight First Row of Table > Select Layout Tab > Select Repeat Header Rows.

| Table Design Layout |                | Та    | Table Tools           |                    |         |
|---------------------|----------------|-------|-----------------------|--------------------|---------|
|                     | (11111)        | Desig | n Layout              |                    |         |
| ✓ Header Row ✓ Fir  | st Column      | ₽↓    |                       |                    | fx      |
|                     | st Column      | Sort  | Repeat<br>Header Rows | Convert<br>to Text | Formula |
| Banded Rows Ba      | Banded Columns |       | Data                  |                    |         |

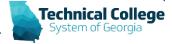

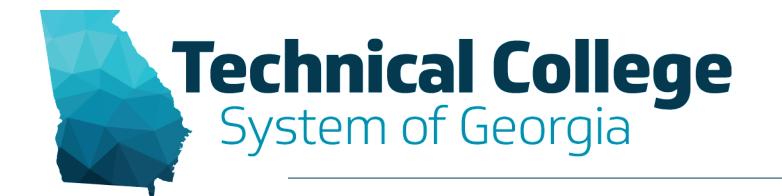

#### 2:00 PM Correcting HTML Color Contrast Issues Nikki Stubbs, GVTC

# **Correcting HTML Color Issues**

• WYSIWYG Content - Ally reports this on the Institutional/Course Report only.

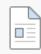

#### The Interview Process - HTML Color Contrast 💿 🗚

#### The interview process

Regardless of which type of interview you will have, all should follow t

- 1. Greet the interviewer with a firm handshake, introduce yoursel
- Offer additional copies of your resume. Have several copies wit other materials to share, you can bring them out now or hold o
- Answer the questions that are asked of you, making sure to be to ask for clarification.
- 4. Ask whatever questions you may have about the job or the con
- 5. Leave on a good note. When the interview is over, shake the intervie

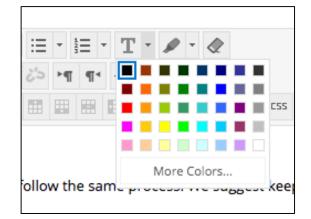

Technical College

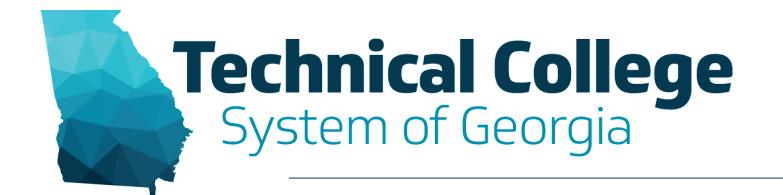

#### 2:30 PM Correcting Contrast Issues in Documents Erica Roberson, GVTC

#### **Colour Contrast Analyser**

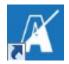

| Colour Contrast Analyser (CCA) | Edit View            |            |  |  |  |
|--------------------------------|----------------------|------------|--|--|--|
| Contrast ratio                 | 21:1                 |            |  |  |  |
| Foreground colour              |                      | (black)    |  |  |  |
|                                | #000000              | HEX        |  |  |  |
|                                |                      | 14 ] ⊈ 🚺 🕖 |  |  |  |
| Background colour              |                      | (white)    |  |  |  |
|                                | #FFFFFF              | HEX        |  |  |  |
|                                |                      | ± ∕ 0      |  |  |  |
| ▼ Sample preview               |                      |            |  |  |  |
| example tex                    | t showing contr      | rast 🍈     |  |  |  |
| WCAG 2.1 results               |                      |            |  |  |  |
| ► 1.4.3 Contrast (Min          | imum) (AA)           |            |  |  |  |
| Pass for large                 | and regular text     |            |  |  |  |
| ▶ 1.4.6 Contrast (Eni          | nanced) (AAA)        |            |  |  |  |
| ✓ Pass for large               | and regular text     |            |  |  |  |
| ► 1.4.11 Non-text Co           | ntrast (AA)          |            |  |  |  |
| Pass for UI cor                | mponents and graphic | al objects |  |  |  |

- Separate download for Windows and MacOS
- WCAG 2.1
   Compliance Indicator
- Several ways to set colours: raw text entry, RGB sliders, colour picker
- Supports alpha transparency on foreground colors
- Colour Blindness Simulator

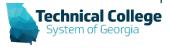

### **Questions?**

If you would like to use your microphone to ask a question, please raise your hand and we will turn on your microphone.

Nikki Stubbs nstubbs@tcsg.edu Erica Roberson 🛸 eroberson@tcsg.edu Once granted access press the

Raise hand Send reaction ... Recognize hand sestures Record
 Record
  $\bigcirc$ Х

Technical College

Once granted access press the mute button to turn on your microphone.

員 Mute

 $\sim$